### Лекция 2 часть 1 Word Текстовый процессор. Оформление документов в текстовом процессоре

# Текстовые процессоры

- •Microsoft Word.
- •LibreOffice Writer.

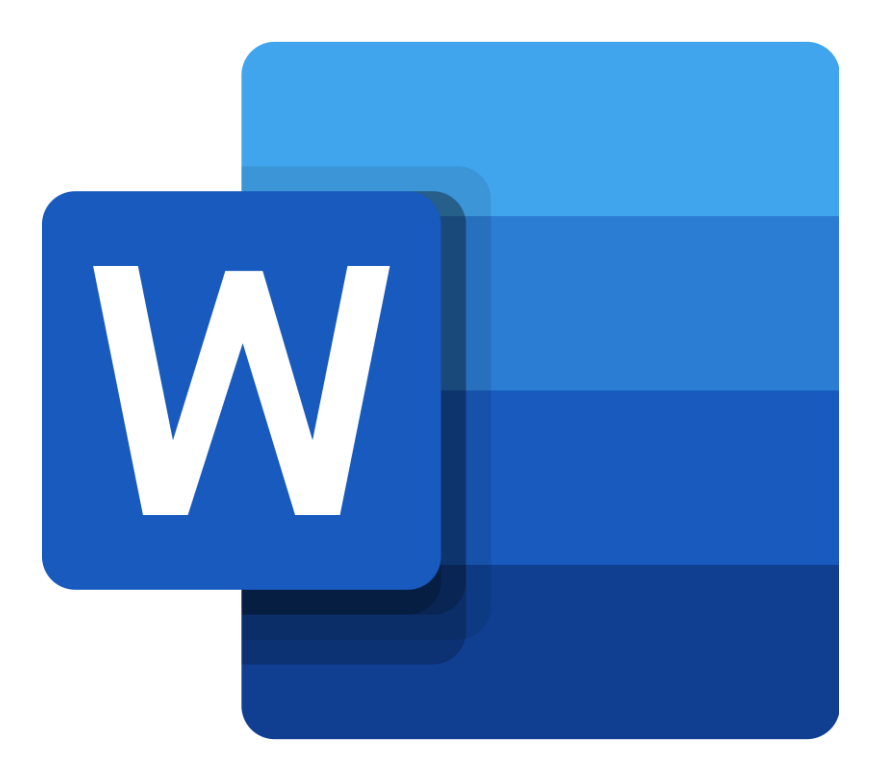

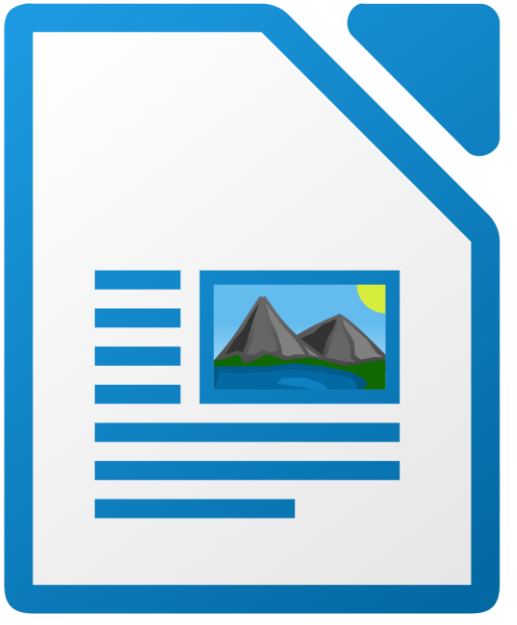

# Создание файла

• Кроме создания документов без предустановленного форматирования (новых документов), вы можете выбрать файл с заданным форматированием

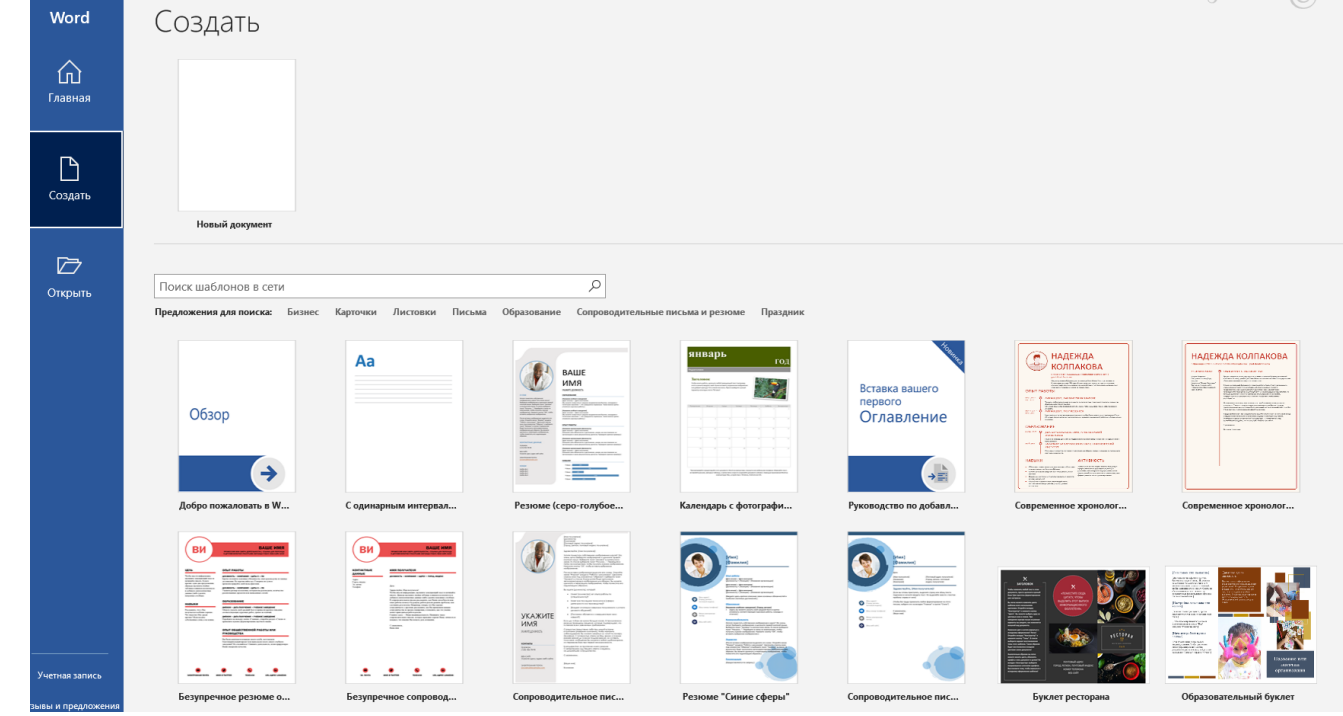

# Например, создание образовательного буклета

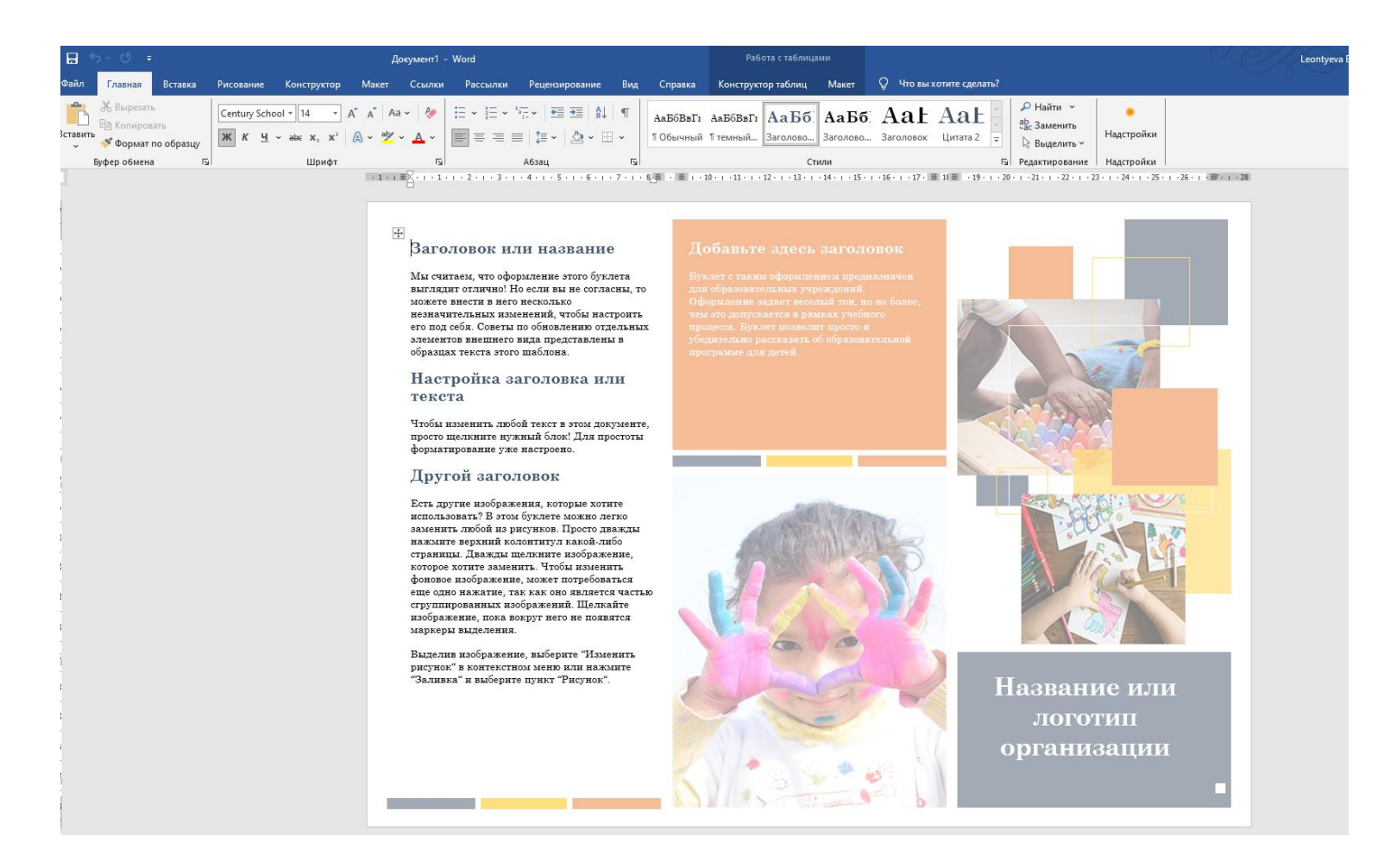

Так выглядит шаблон при первом открытии. Шаблон подсказывает вам, что и где подписать в вашем буклете. При необходимости вы можете поменять все компоненты шаблона.

# Интерфейс Microsoft Word

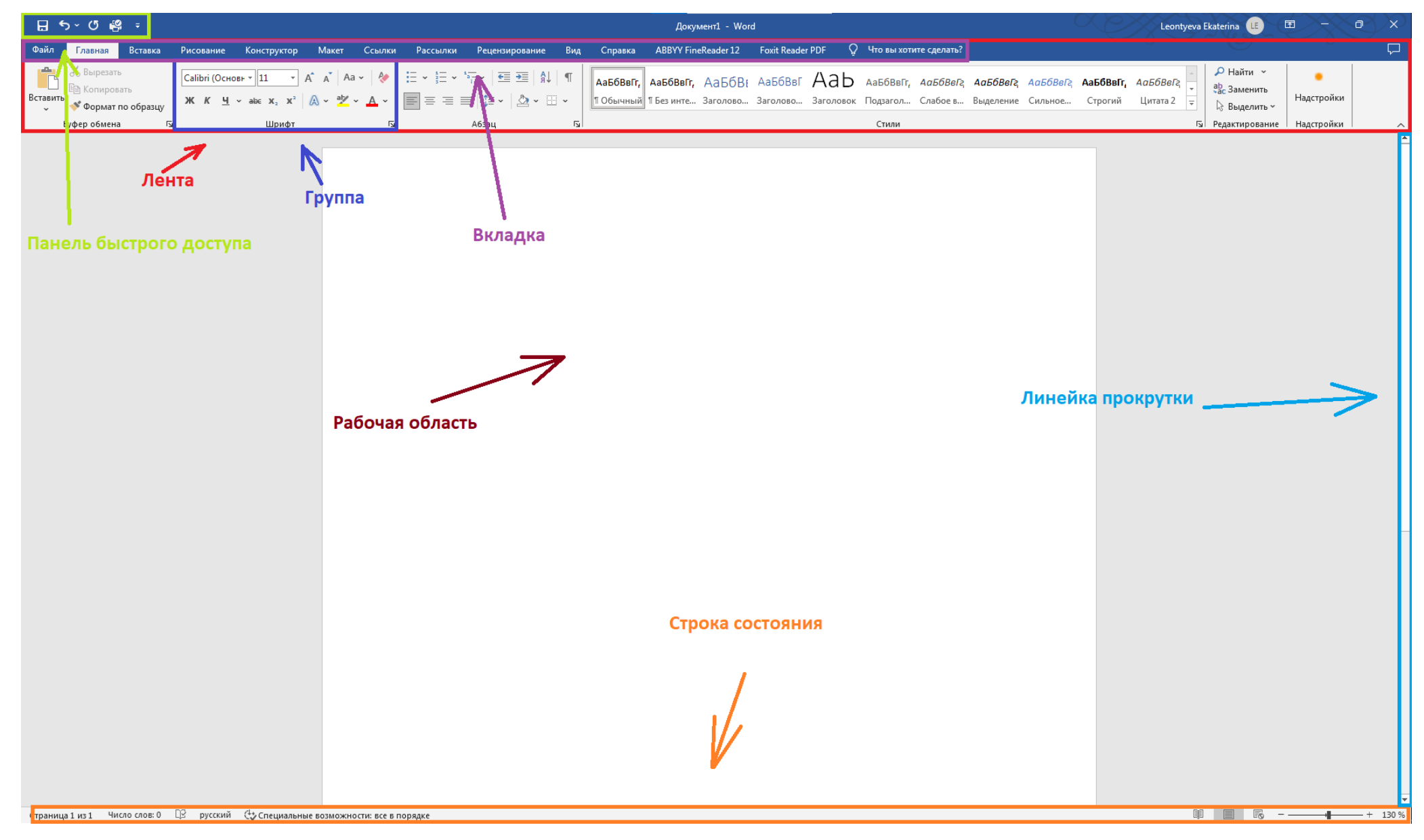

# Возможности Интерфейса. Отображение документа в режиме чтения

Файл Сервис Вид

Заголовок или название

Мы считаем, что оформление этого буклета выглядит OT THEFT HO CUT BE BE COUTAGEN TO MOKETE BEFORE в него несколько незначительных изменений,<br>настроить его под себя. Советы по обновлению отдельных элементов внешнего вида представлены в образцах текста этого шаблона

Настройка заголовка или текста

Чтобы изменить любой текст в этом документе, просто щелкните нужный блок! Для простоты форматирование уже настроено.

#### Другой заголовок

Есть другие изображения, которые хотите использовать? В этом буклете можно легко заме прооб из рисунков. Просто дважды нажмите верхниб колонтитул какой-либо страницы. Дважды щелкин изображение, которое хотите заменить. Чтобы изменить фоновое изображение, может потребоваться еще одно нажатие, так как оно является частью сгоуппированных изображений. Шелкайте изображение, пока вокруг него не появятся маркеры выделения

Выделив изображение, выберите "Изменить рисунок" в контекстном меню или нажмите "Заливка" в

Документ1 - Word

Заголовок или название

Вы легко можете наменить пвета шаблона всего

выбрать одну из цветовых схем в списке. При

наведении курсора мыши на разные варианты вы

увидите, как изменяется внешний вид документа

Изменили цвет и хотите вернуться к исходному

будет восстановлена исходная цветовая схема

TOXYMORTS<sup>1</sup>

оформлению? Легко! Откройте вкладку "Конструктор"<br>и нажмите кнопку "Темы". В списке выберите вариант

восстановления темы этого шаблона. Таким образом

"Конструктор" и нажмите кнопку "Цвета". Вы можете

несколькими щелчками. Откройте вкладку

#### Аналогичным образом вы легко можете менять цвет.

 $0.6$ новлять шрифты и весь покумент в пелом! На вкладке «Конструктор» выберите понра<br>сочетание шрифтов.

Заголовок или название

Сбросьте тему, чтобы вернуться к исходному оформлению шаблона!

#### Настройка заголовка или текста

Чтобы изменить любой текст в этом документе, прост продавите нужный блок! Для простоты форматирование уже настроено.

> На этой панели можно указать еще больше информации о своей организации! Расскажит читателям, почему вы лучшие в своей сфере. Не<br>стесняйтесь! Расскажите и объясните нам, почему следует выбрать именно вашу компанию.

Заголовок или название

«Разместите здесь

крупную цитату».

На любой из этих панелей поместится много текста Просто щелкинте заполнитель и добавьте свой собственный текст.

Заголовок или название

Мы считаем, что оформление этого буклета выглядит отлично! Но если вы не согласны, то можете внести a mero mecko mako megunurre manari unsestentrit unofas настроить его под себя. Советы по обновлению отдельных элементов внешнего вида представлены в образцах текста этого шаблона.

Конец документа

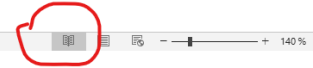

Экраны 1-2 из 2

# Возможности Интерфейса. Отображение документа

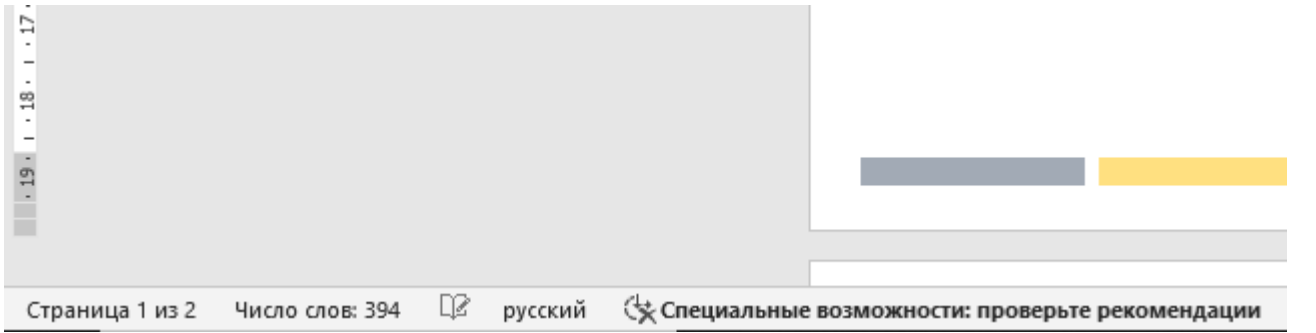

Страницы важны, например, для распечатывания документа.

Счетчик числа слов может быть использован для подготовки к тестовым испытаниям, например, ИС-11.

# Типы шрифтов. По умолчанию в программе имеются 2 вида шрифтов:

### • Буквенные

Пример:

Чтобы изменить любой текст в этом документе, просто щелкните нужный блок! Для простоты форматирование уже настроено.

Шрифт Calibri – установлен по умолчанию.

Наиболее популярный шрифт - Times New Roman

### • Пиктографические

Пример:

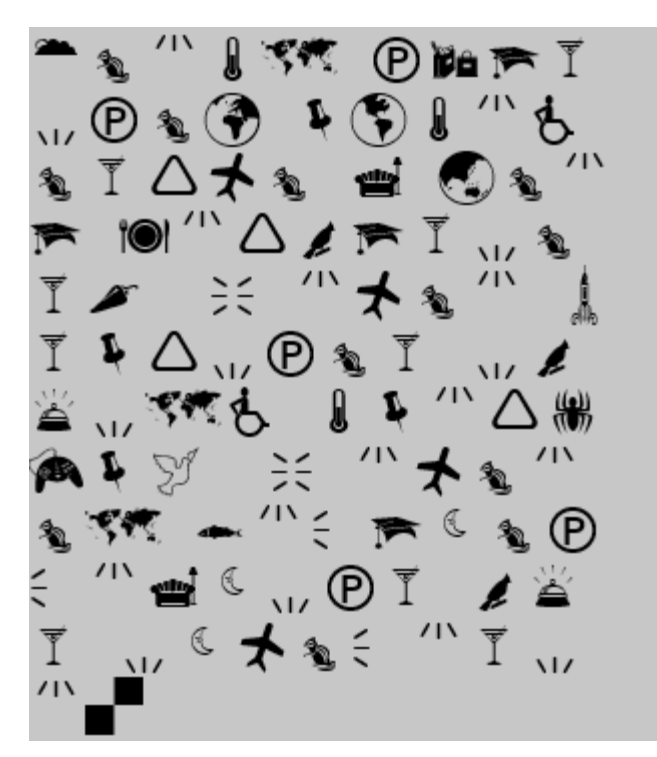

Тот же текст в шрифте Webdings

# Кейс: Процесс установки новых шрифтов

Загрузите файлы шрифта. Часто они распространяются в сжатых ZIPпапках (RAR-папках). В одной архивной папке может находиться несколько вариантов одного шрифта, например насыщенный и ненасыщенный. Загрузить их можно по этой ссылке ([Русские шрифты](https://ofont.ru/)  [скачать бесплатно](https://ofont.ru/) - oFont.ru)

#### Русские шрифты

оFont.ru - это каталог, в котором можно бесплатно скачать более 5000 русскоязычных шрифтов. Все материалы проверяются на поддержку латиницы и кириллицы. На сайте также есть удобный поиск и предварительный просмотр текста, это поможет вам быстро определиться с будущим дизайном для своего образа в Фотошопе.

Съешь еще этих мягких французских булок, да выпей чаю.

Съешь еще этих мягких французских булок, да выпей чаю.

Съешь еще этих мягких французских булок, да выпей чаю.

СЪЕШЬ ЕЩЕ ЭТИХ МЯГКИХ ФРАНЦУЗСКИХ БУЛОК, ДА ВЫПЕЙ ЧАЮ.

Съешь еще этих мязких срранцузских булок, да бытей чаю.

Съешь еще этих мягких французских булок, да выпей чаю.

Съешь еще этих мягких французских булок, да выпей чаю.

### Процесс установки новых шрифтов

Если файлы шрифтов находятся в архиве, распакуйте их, щелкнув правой кнопкой мыши папку .zip (.rar) и выбрав команду «Извлечь». Теперь вы увидите доступные файлы шрифтов TrueType и OpenType:

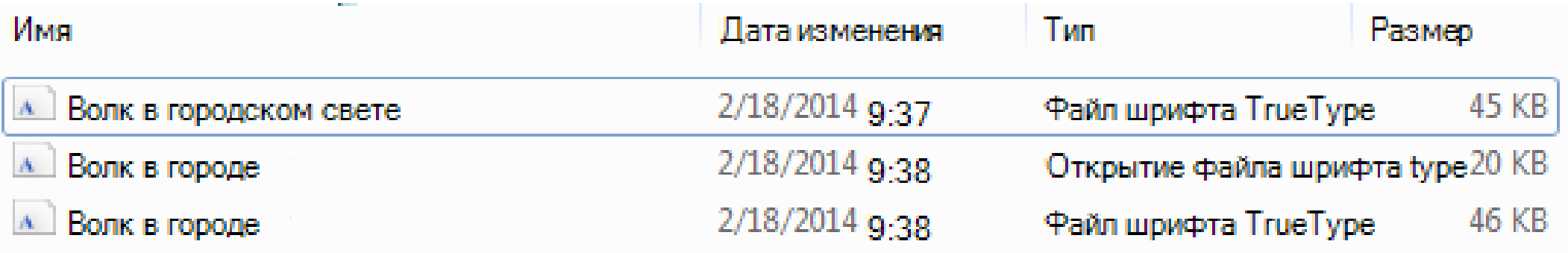

### Процесс установки новых шрифтов

### Щелкните правой кнопкой мыши нужные шрифты и выберите установить.

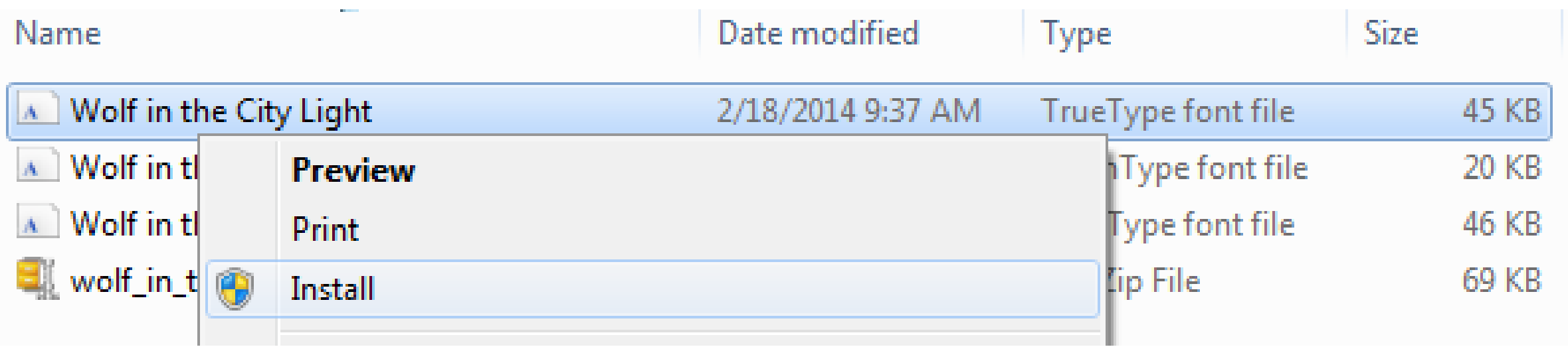

### Процесс установки новых шрифтов

В зависимости от версии Windows нужно перейти в **панель управления** > **Шрифты** --или- **панель управления** > **внешний вид и персонализация** > **Шрифты**.

При следующем запуске Word в списке шрифтов отобразятся новые варианты шрифтов.

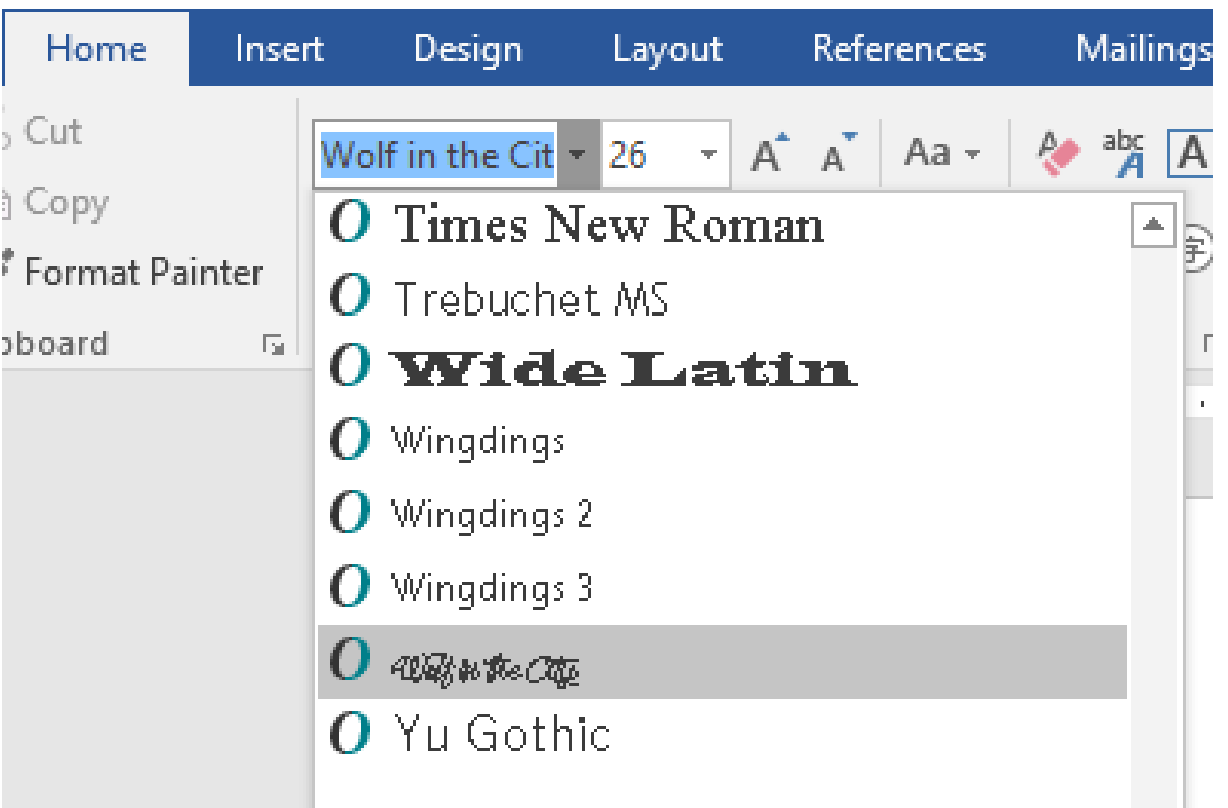

# Вкладки Word - Главная

С помощью кладки «Главная» можно настроить параметры шрифта, абзаца, настроить стили текста, найти и заменить текст, работать с буфером обмена.

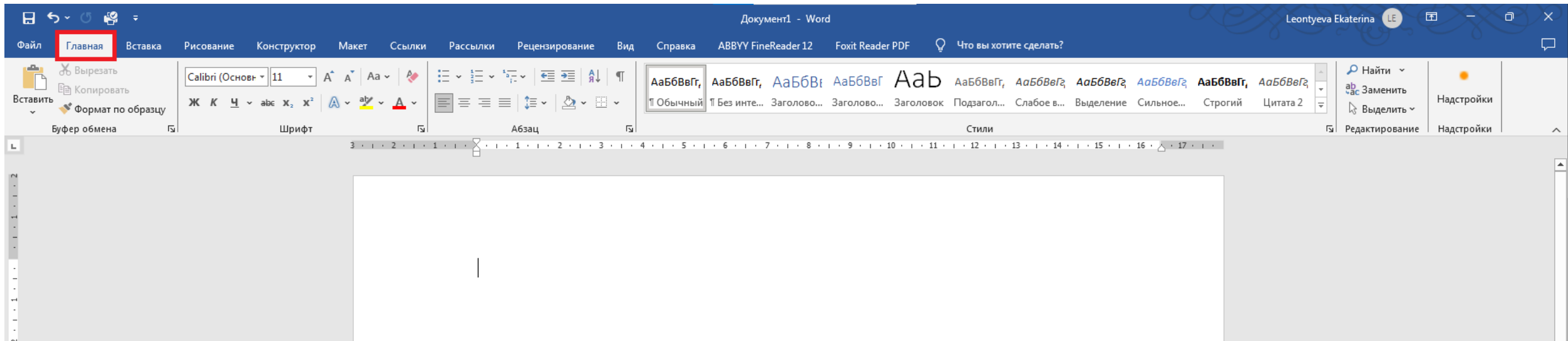

### Кейс: Поиск и замена слов в тексте

Например, вам нужно заменить в тексте учебный год. Для этого необходимо воспользоваться инструментом «замена»

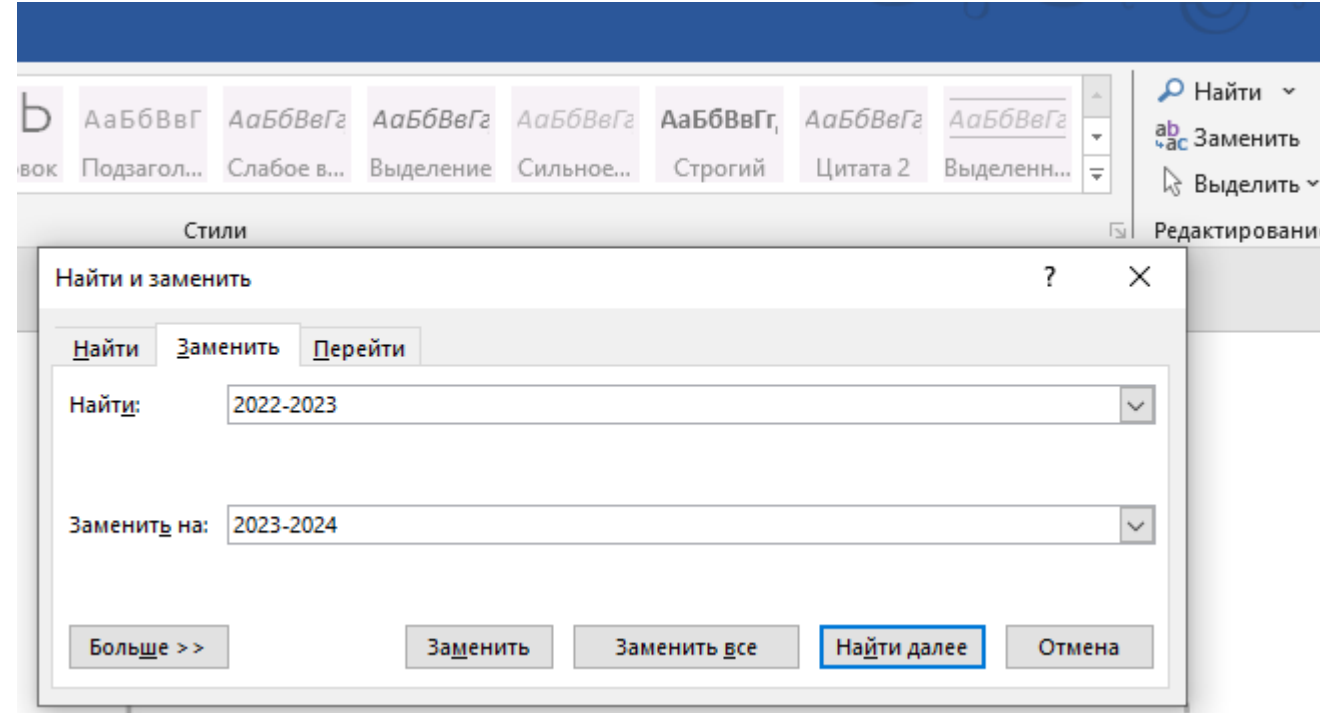

# Вкладки Word – Вставка

Вкладка «Вставка» позволяет добавить в документ изображения, колонтитулы, таблицы, примечания, символы и формулы, а также другие объекты.

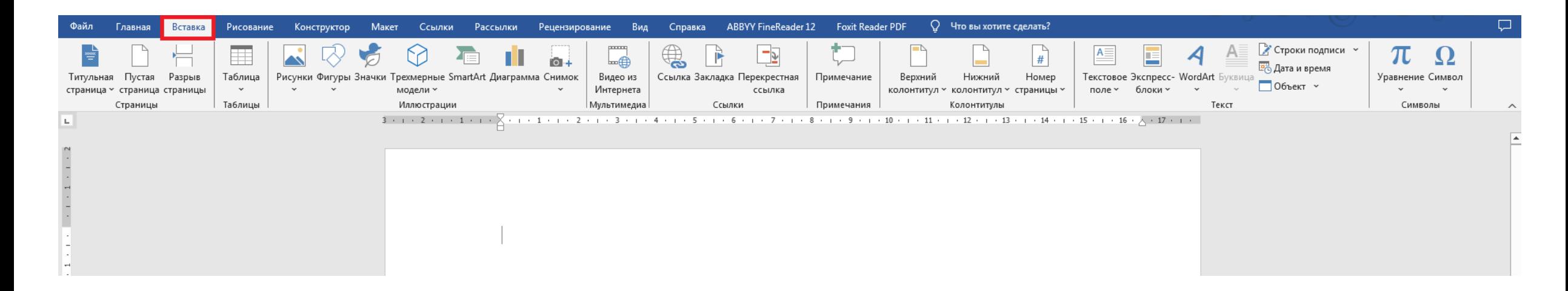

# Вкладки Word - Рисование

Вкладка «Рисование» позволяет нанести линии разного цвета и толщины на документ, также имеется линейка, по которой можно создать ровную линию, имеется возможность настройки перьев, цвета, преобразование рисунков в фигуры и в математические выражения (доступно только в версии Word 2019)

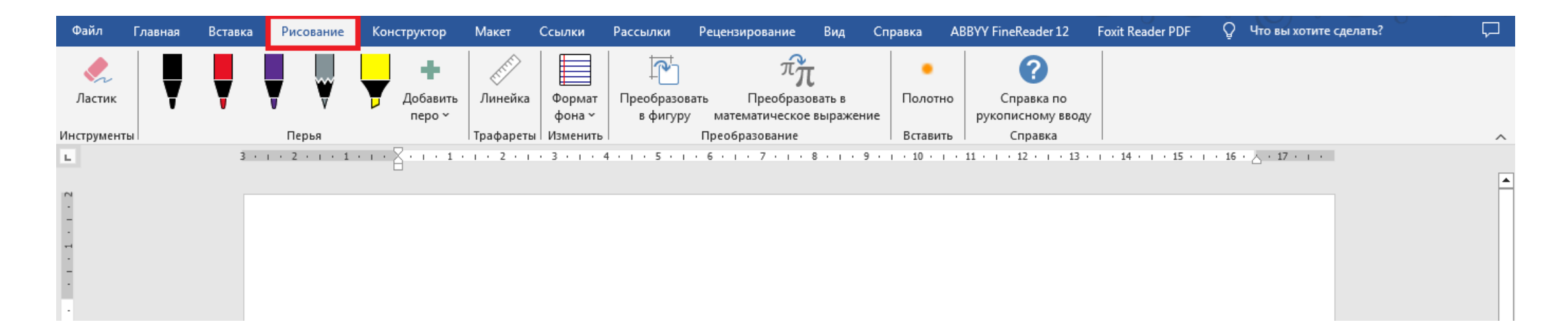

# Вкладки Word – Конструктор

Вкладка «Конструктор» - позволяет создать готовые варианты форматирования документов, темы, цвета заголовков, эффекты, интервалы между абзацами, настроить фон страницы, создать подложки и обозначить границы страницы.

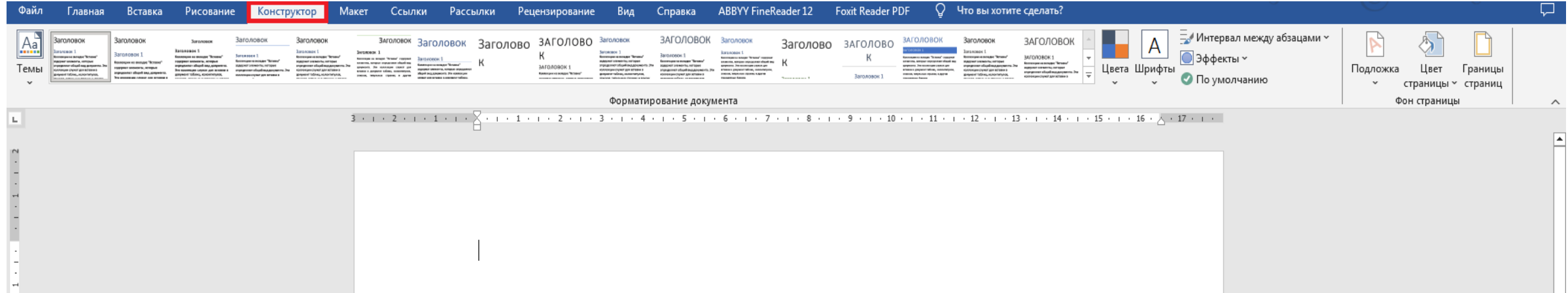

# Вкладки Word - Макет

Вкладка «Макет» позволяет настроить параметры страницы, добавить колонки, переносы, разрывы страниц и разделов. Позволяет работать с изображениями: задавать положение и обтекание текстом, производить группировку и менять порядок

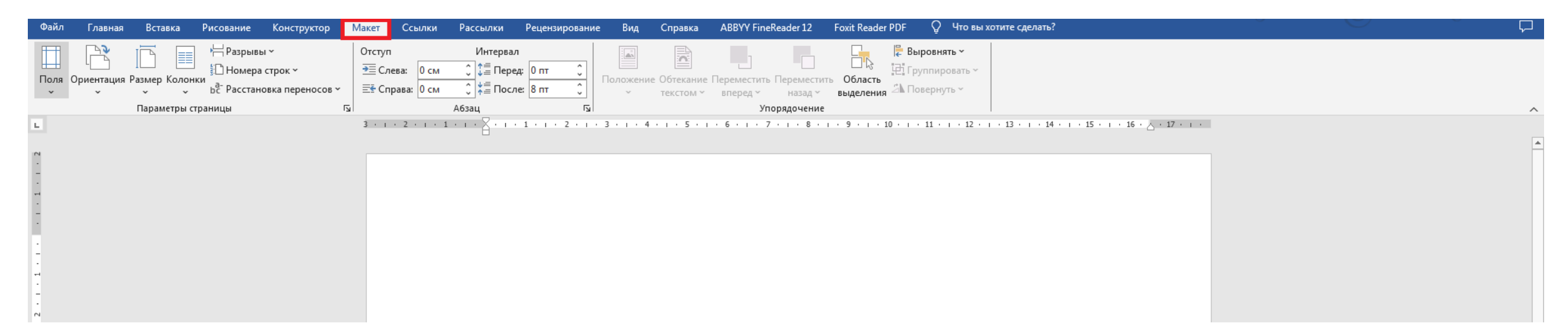

## Вкладки Word – Ссылки

С помощью инструментов на вкладке «Ссылки» можно добавлять оглавление, сноски, ссылки, предметный указатель и таблицу ссылок.

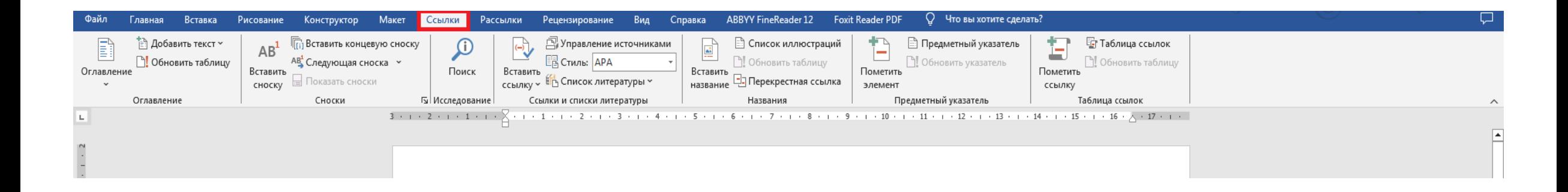

### Вкладки Word - Рецензирование

### Вкладка «Рецензирование» поможет проверить правописание , создать примечания, отследить и принять изменения, защитить документ.

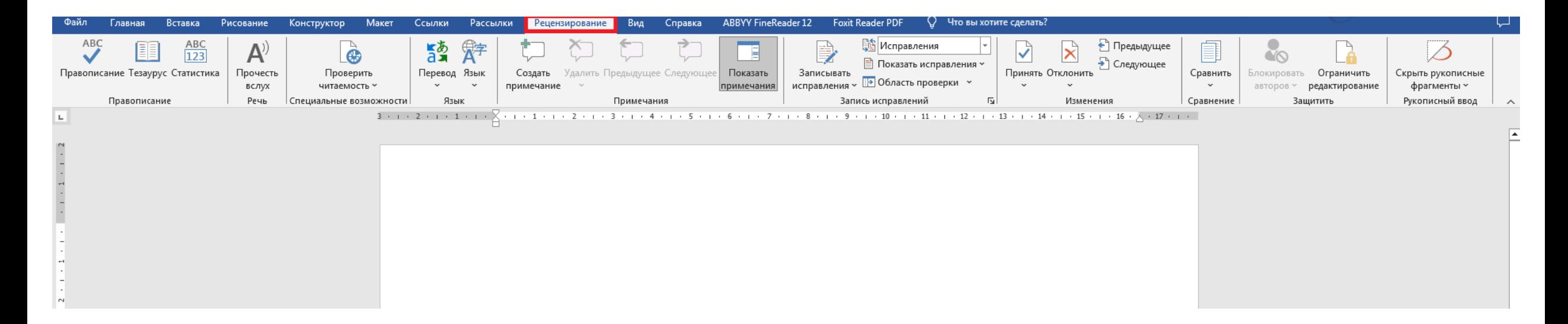

# Вкладки Word - Вид

Используя вкладку «Вид», можно настроить режимы просмотра документа, отобразить линейки, сетку и область навигации, выбирать масштаб отображения документа, открывать несколько окон в одном документе и автоматизировать часто выполняемые задачи.

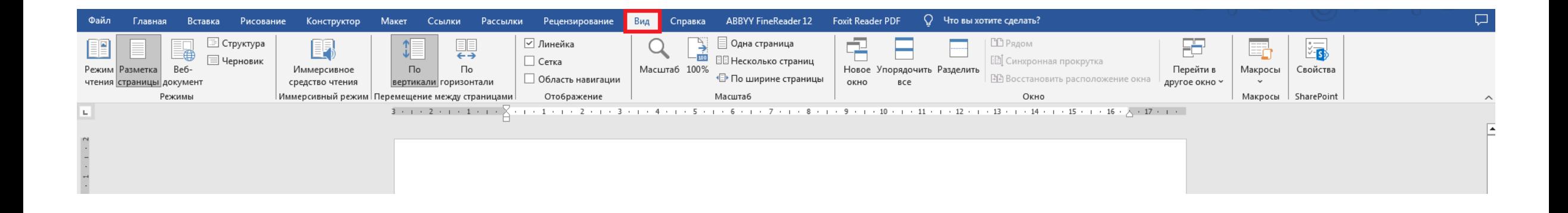

### Процесс создания документа

Документ будет создан на примере «Благодарностей».

Чтобы создать эти самые «Благодарности», необходимо войти во вкладку «Конструктор» и выбрать подложку.

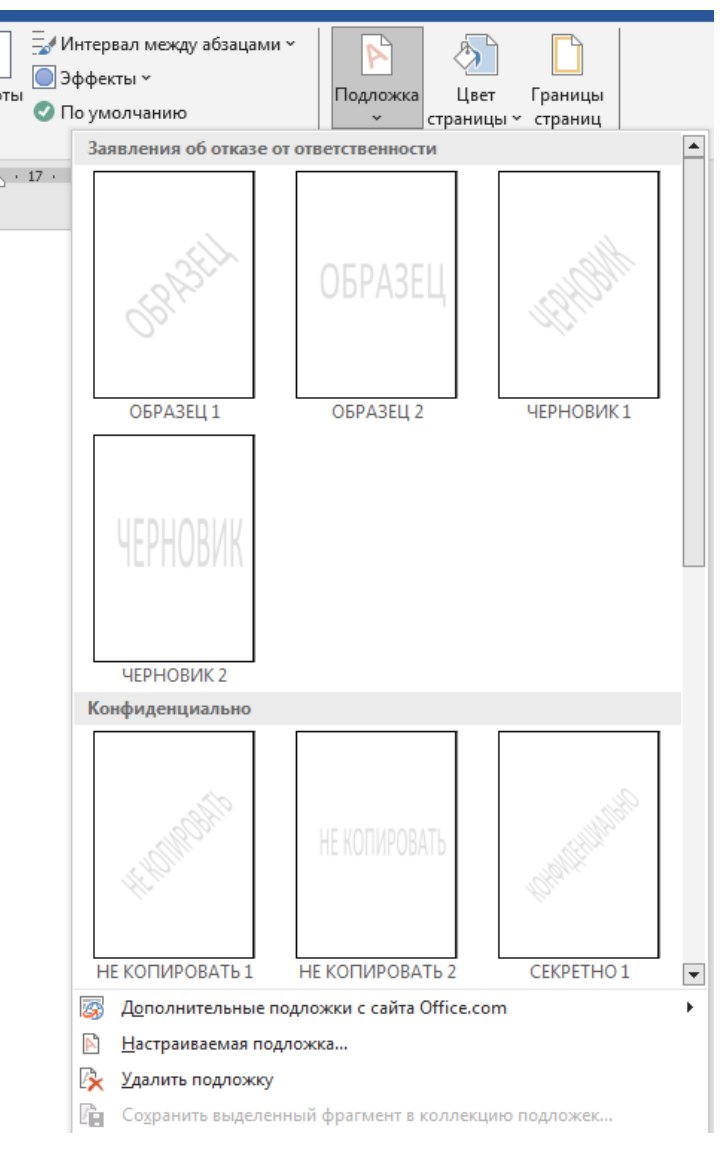

### Процесс создания документа

Далее необходимо выбрать параметр «Настраиваемая подложка»

Затем необходимо выбрать следующие настройки, чтобы картинка не была бесцветной.

Настраиваемая подложка...

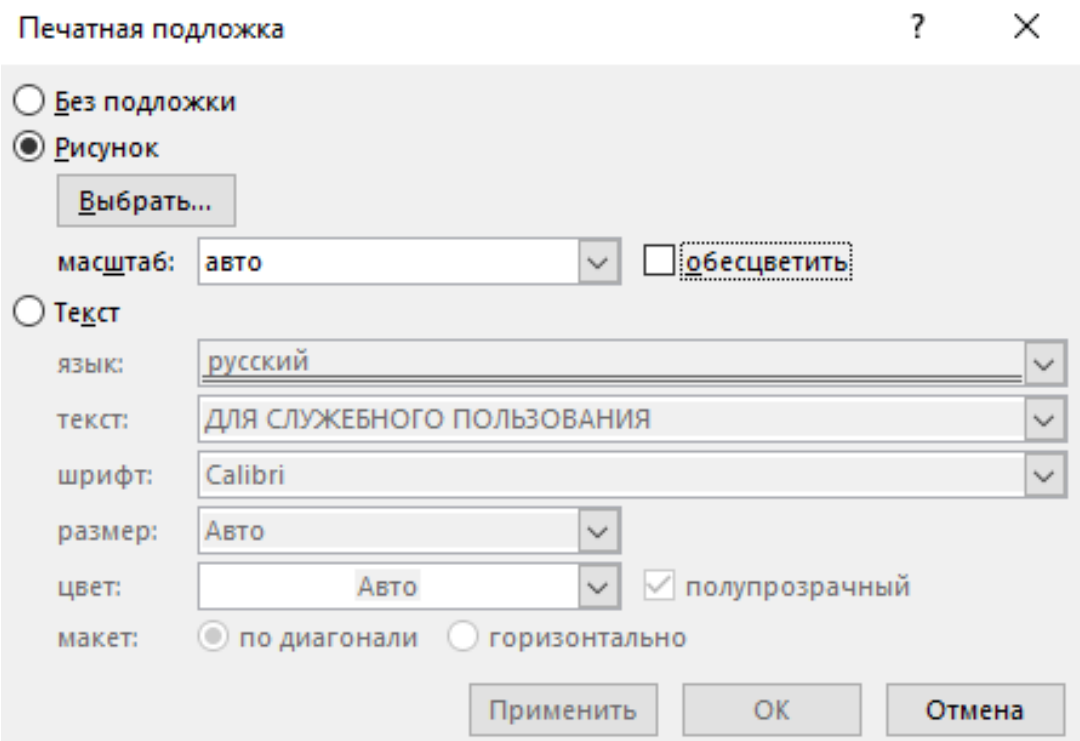

### Процесс создания документа

После выбора картинки, в документе Word на листе должен появится «Фон», это картинка, которую вставили в документ.

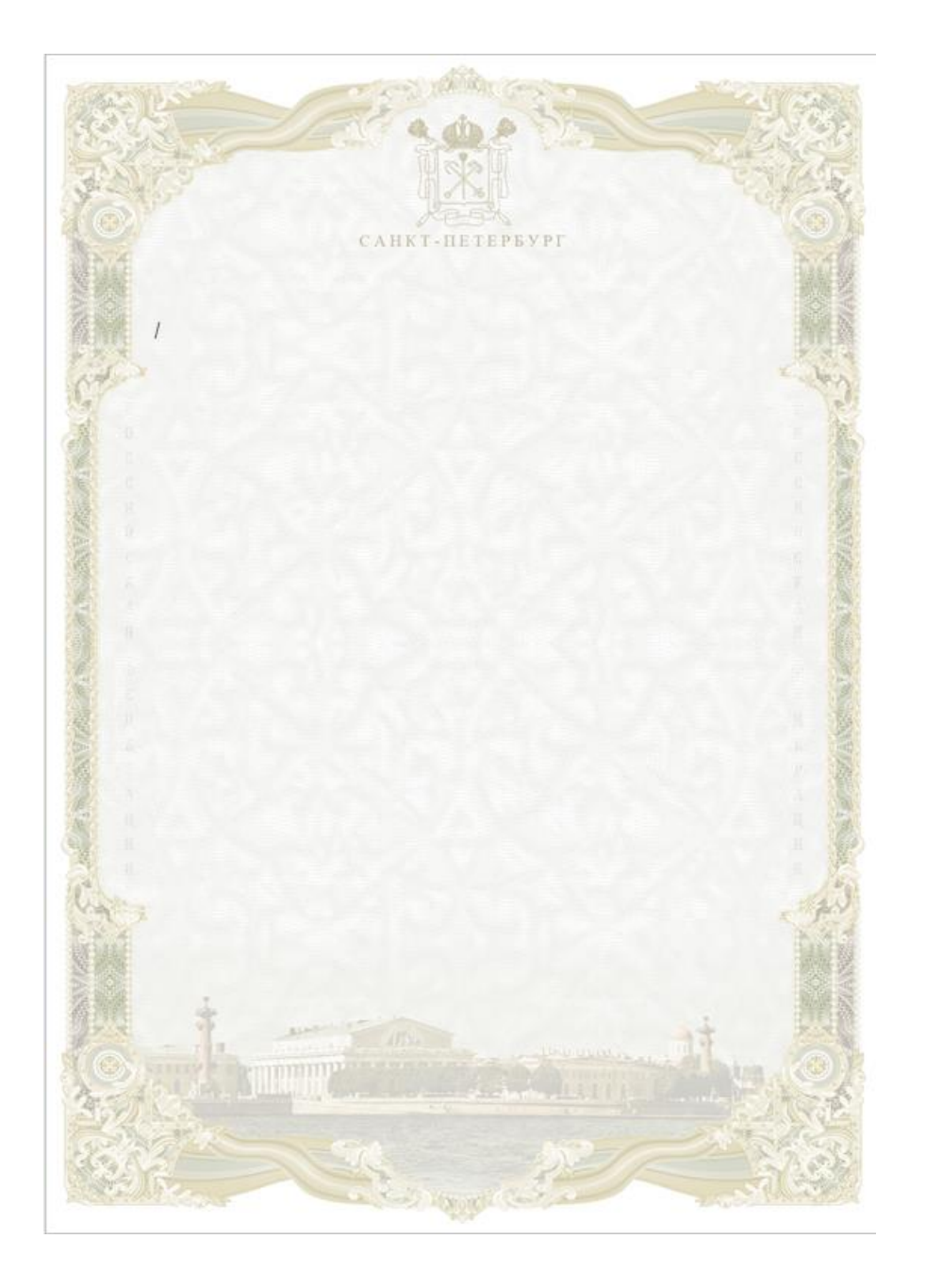